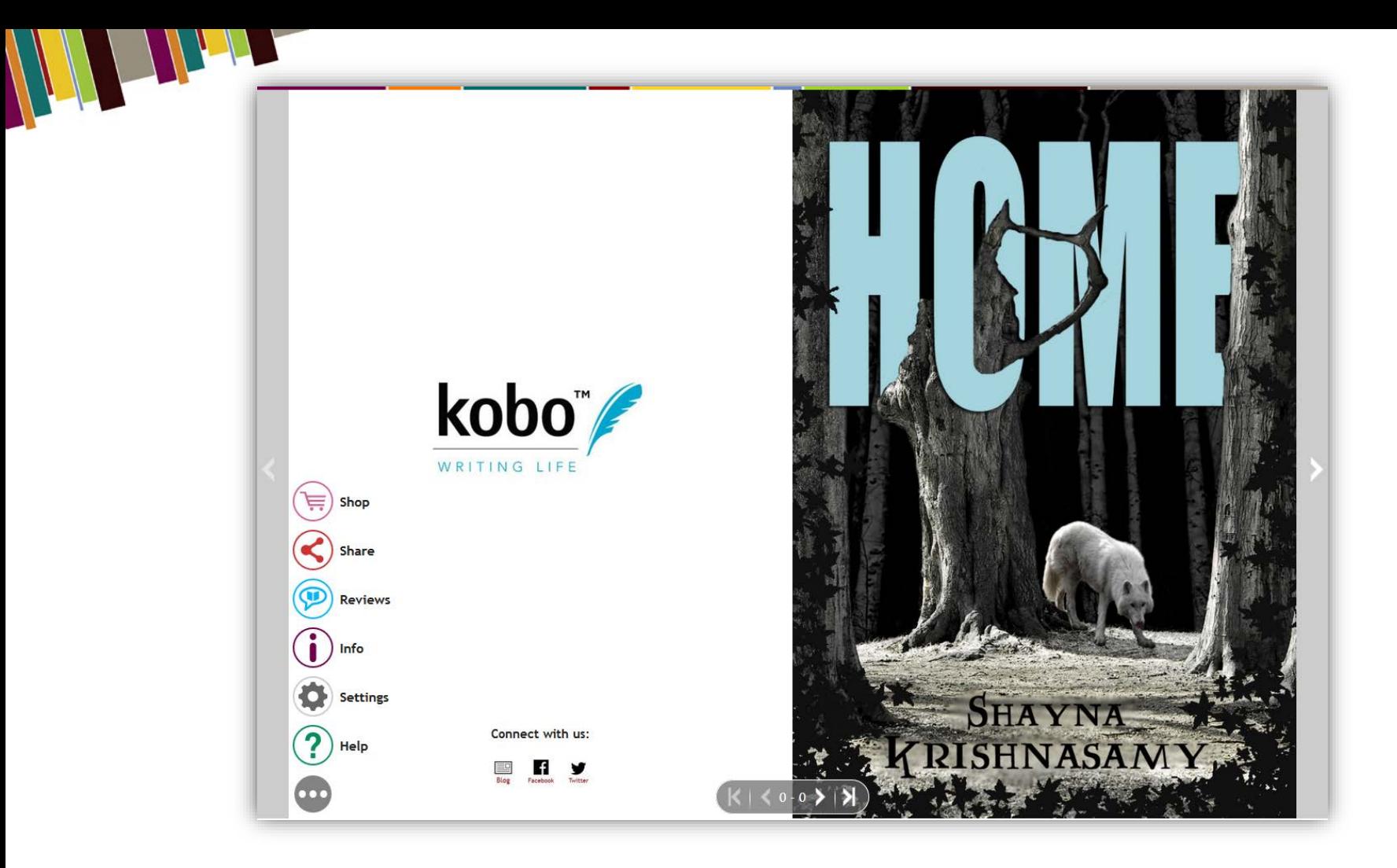

# Your first Biblet, in 5 easy steps

Log in Enter Book Info Select<br>Shop Links Upload Files Publish!

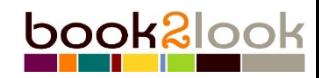

**Access your book2look account** 1

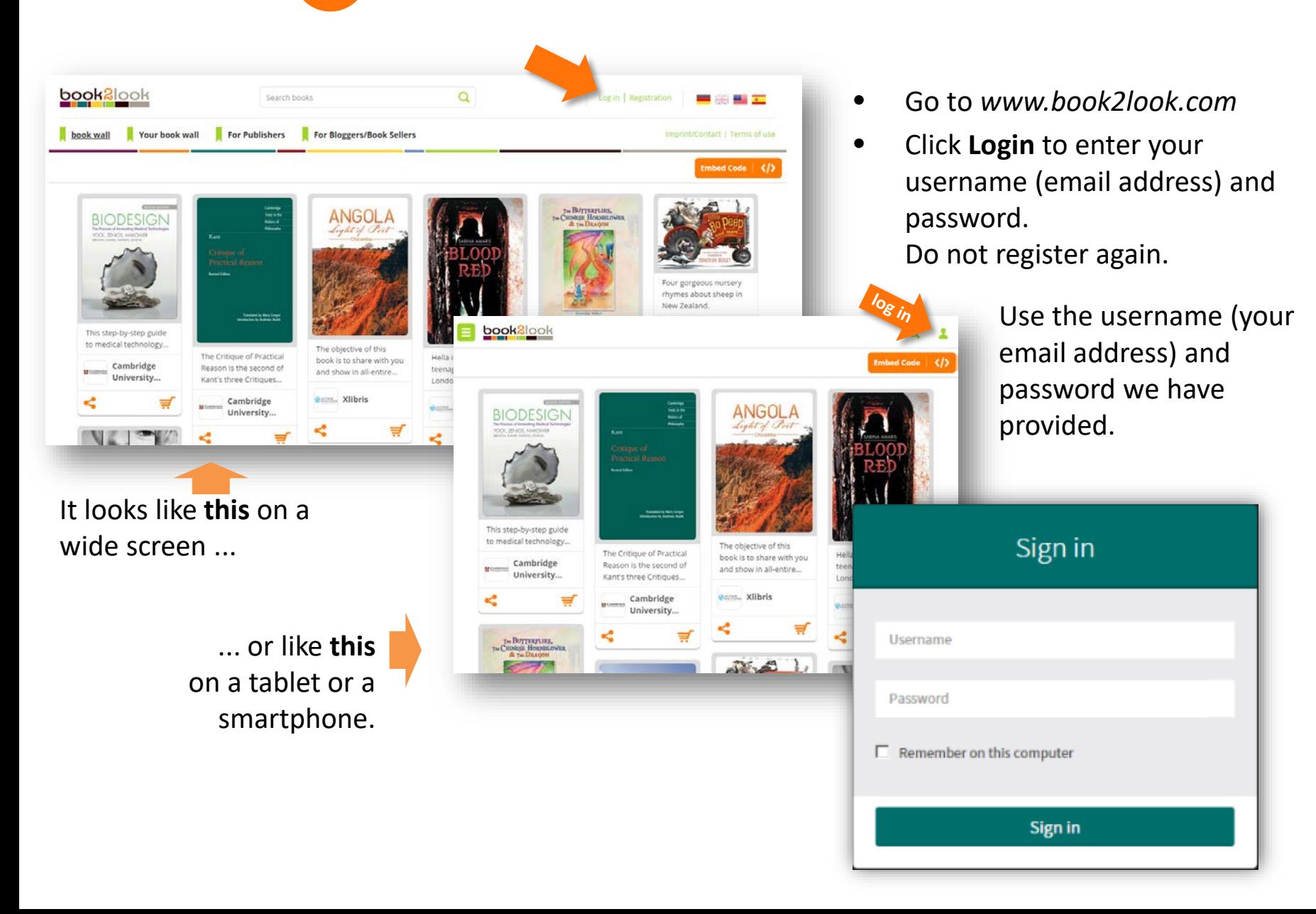

### Welcome to your publisher dashboard

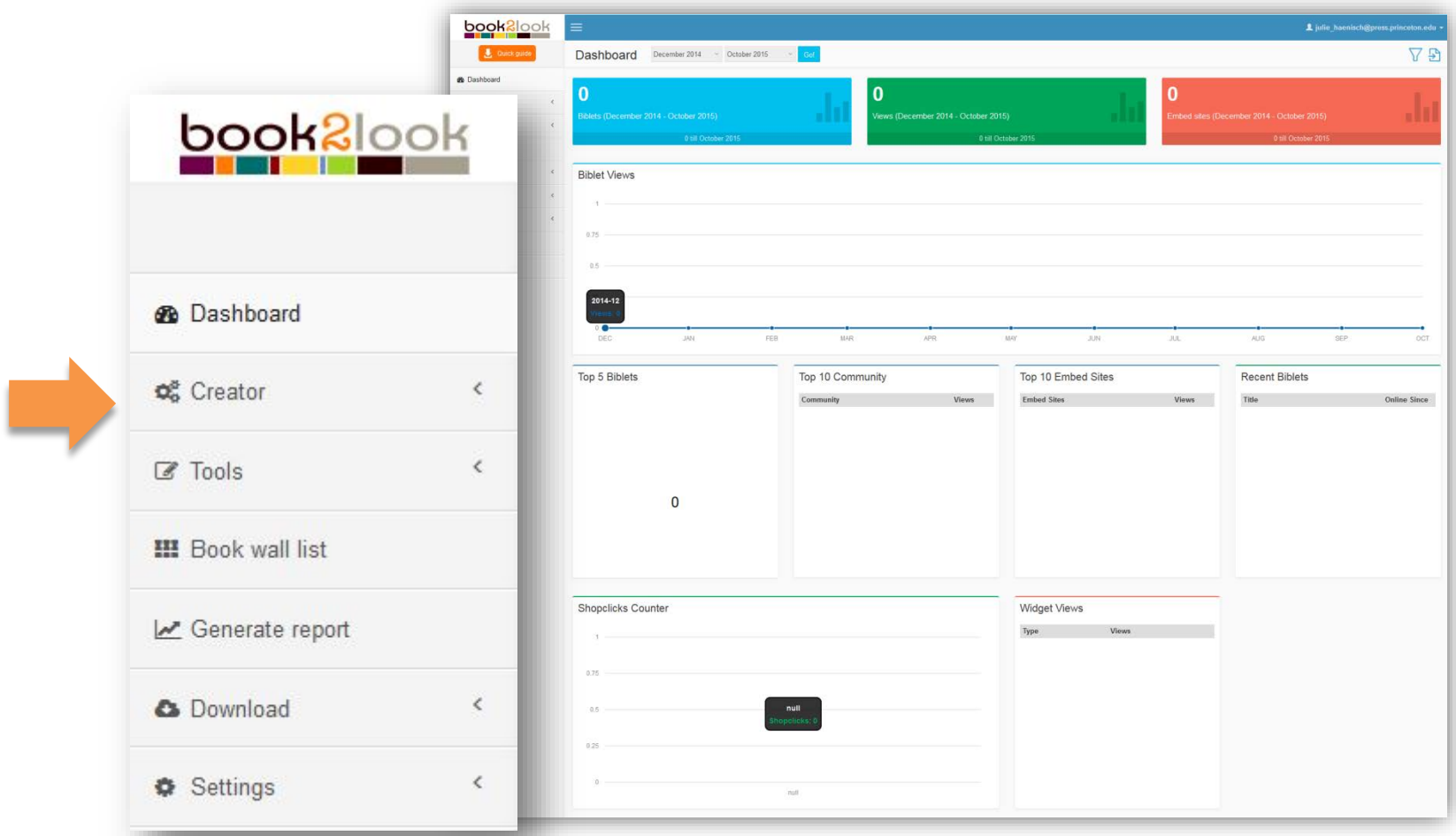

Here you will find everything you need to create and edit Biblets. This is also where you'll find reports about views, embedding websites, shop link clicks etc. and many useful tools. You will find all the details about these options in the book2look online manual. For now, let's just go ahead and create a Biblet. Not surprisingly this happens in the "**Creator**" tab. But hold your horses! We need to check the shop link list before we start.

### **Before we start: Are the shop links OK for you?** !

Book2look comes with a set of popular shop links for your country already in place. Are these OK for you? Then you don't have to do anything here except maybe make your preferred one "Autofill". An Autofill shop link will be added automatically to every Biblet. Click in the "Autofill" box of one or more shops. Then define the order (Rank) in which they should appear. You only have to do that once.

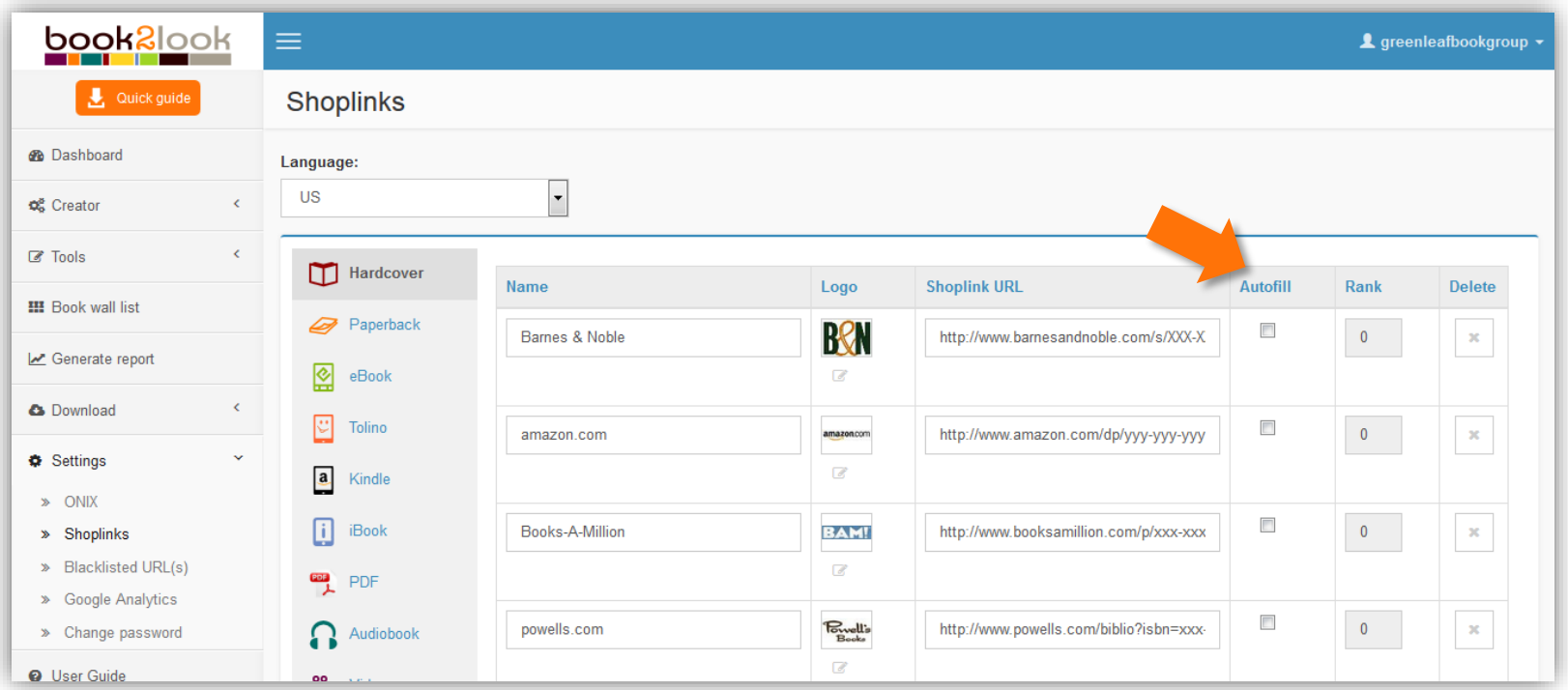

You want to add your own shop link? Your webshop? Your affiliate shop link? You find the the detailed description of how to do that in "User Guide". But for now, let's just move on. You can add your custom shop links at any time later.

#### 2 **Entering the information about your book**

Before you start, make sure you have what we call the metadata of your book (ISBN, author, title, price, …) and the following two or three files handy:

- 1. PDF and/or the ePub file of your book
- 2. A cover JPG (only if the PDF of your book does not already contain the cover image)

**Now select "Create Biblet" in the "Creator" menu.**

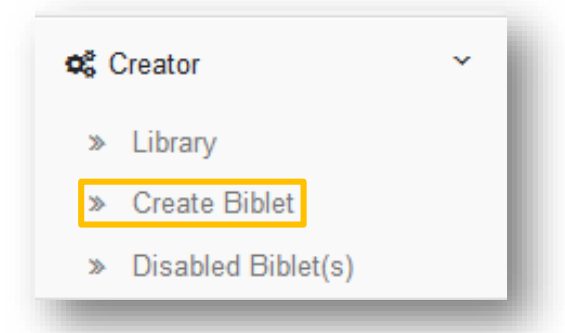

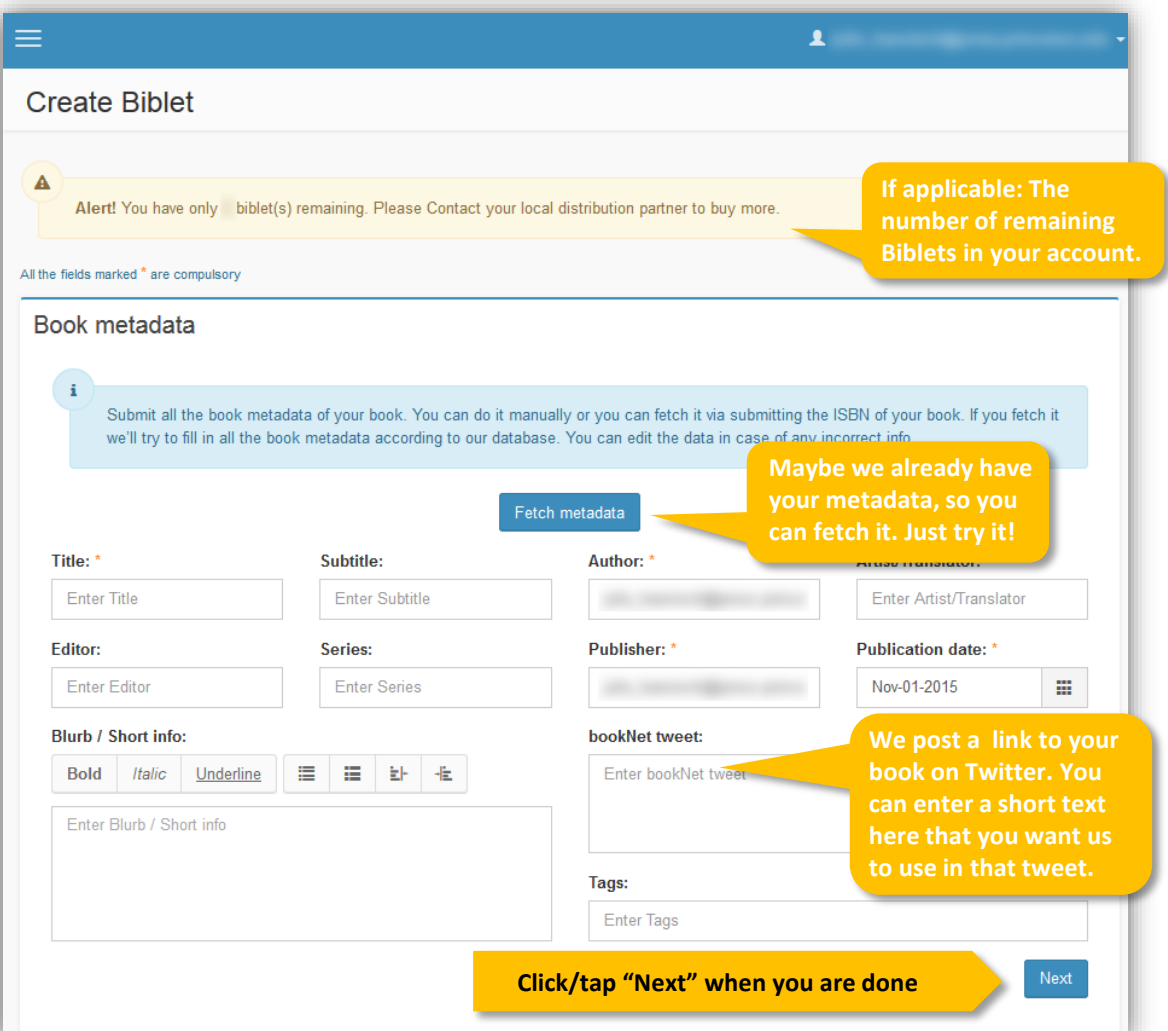

Enter your data in the appropriate fields. Mandatory fields are marked with \*. The author and publisher name will be prefilled but you can edit both fields to your liking.

### **What is your book about? The BIC/BISAC categories**

Libraries and booksellers use categories to sort books by topics. In the English speaking world there are two systems of descriptors:

BISAC (Book Industry Standards and Communications) in the US and BIC (Book Industry Communication)

By choosing the language accordingly you decide which system you want to use. The language for which your account is registered is the default here.

Just choose the appropriate descriptor for at least two levels from the drop down menus on the left.

If you happen to know the BIC or BISAC code for your book you can enter the code instead.

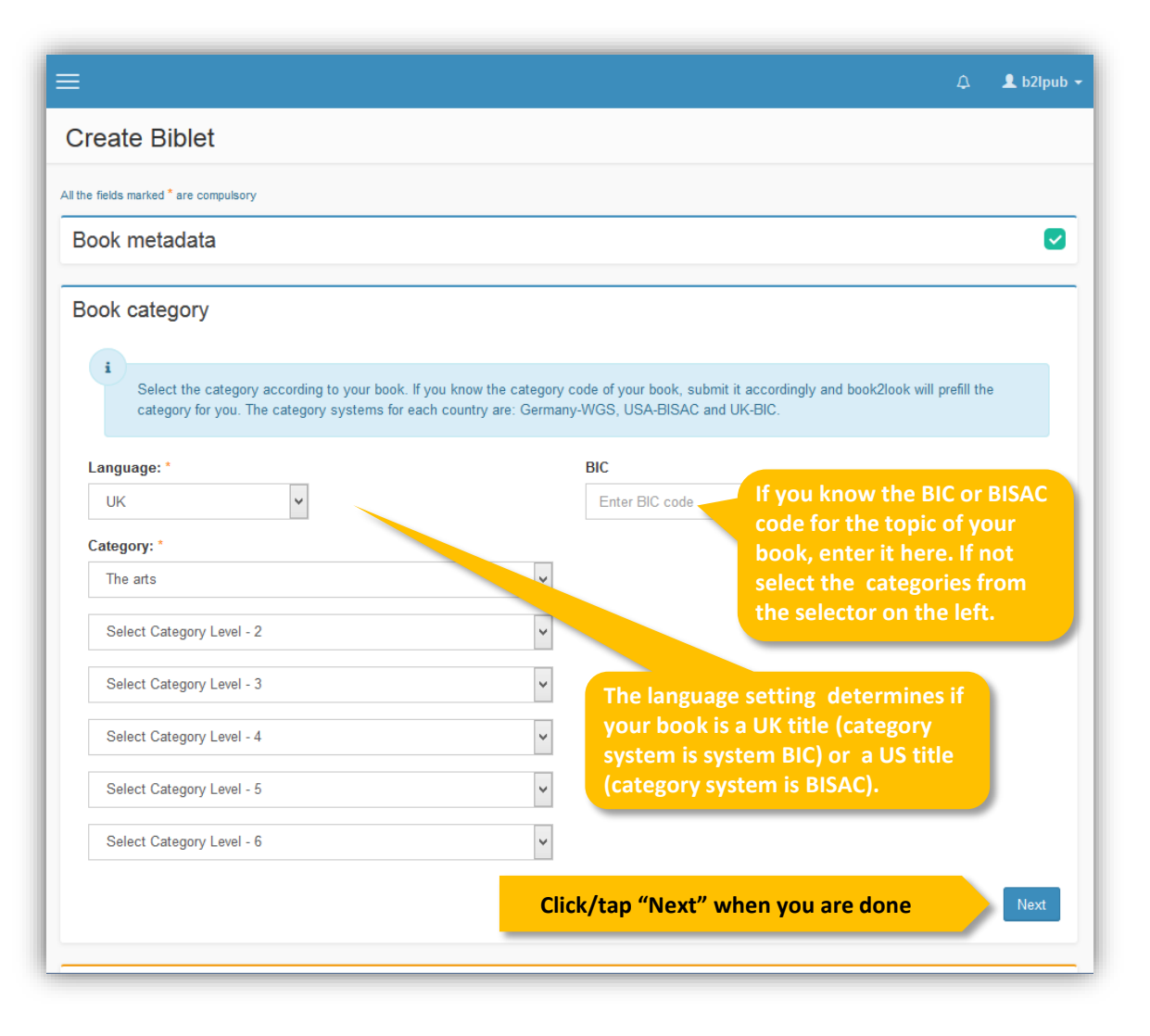

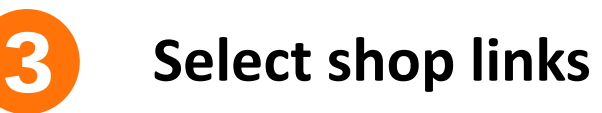

book2look is all about selling your book directly or through any retailer from our predefined list or your own bespoke shop links.

Just click on the search icon  $\sim$ to the right of the empty shop link field. Select the shop(s) you want to use from the list. You can add as many shops as you like. Or you can copy/paste any shop link here.

Repeat the process for every format (eBook, audio book

 $\overline{a}$ 

hive

**BAM!** 

**R** 

 $D<sub>th</sub>$ 

**Make sure there is a different ISBN for every format!**

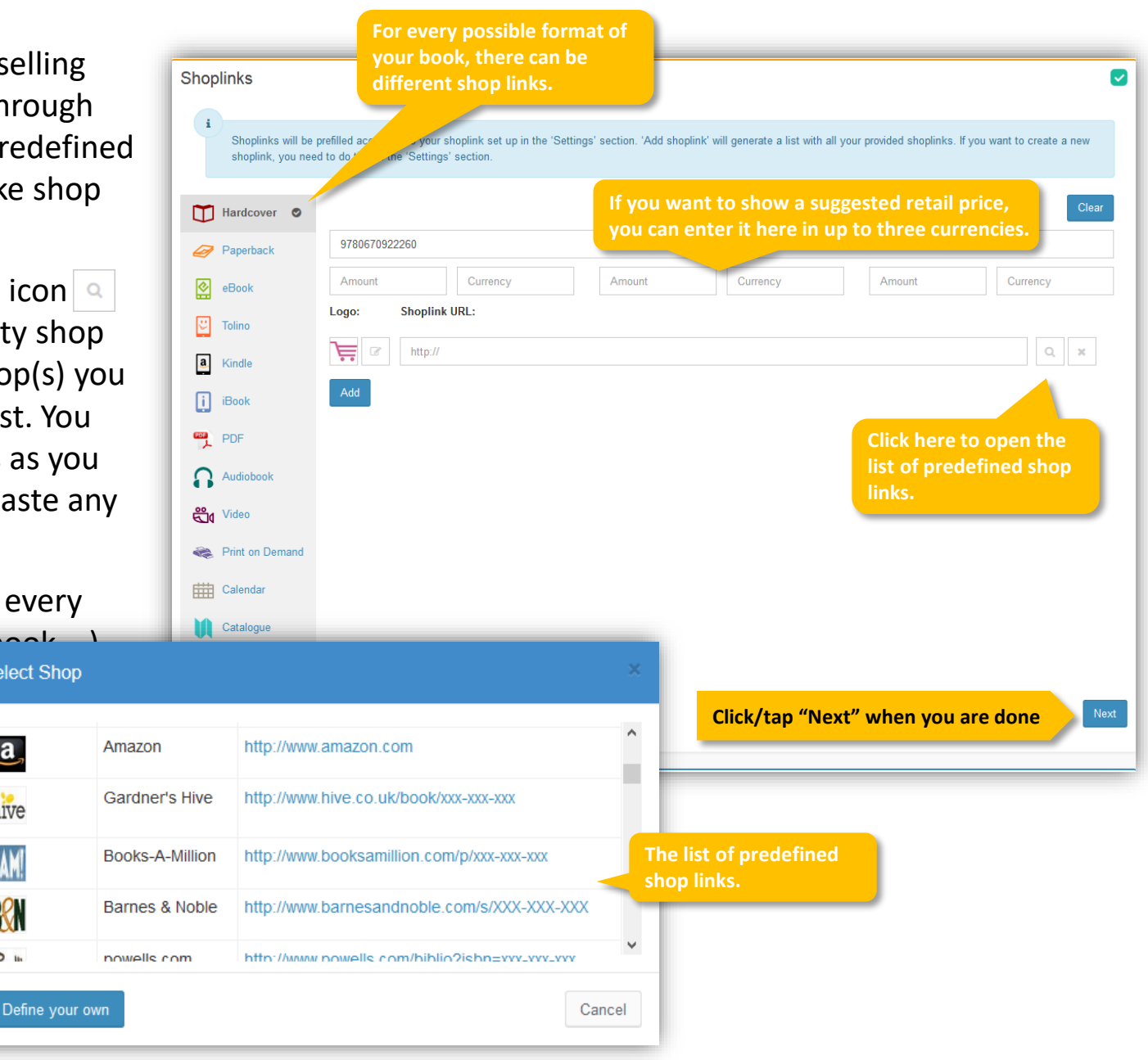

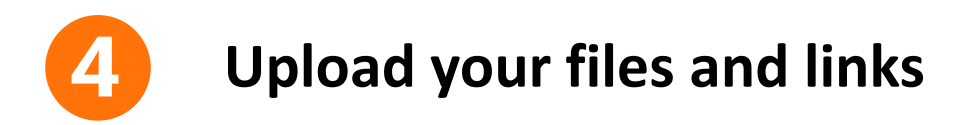

You can create your Biblet using the PDF of your book, the eBook (ePub) or both.

Click on the "Browse" button and select the appropriate file from your computer.

PDF: If the book cover is already part of your PDF, select "Single PDF". If you have a separate file for the cover, click "add book cover". (A blank page will be added after the cover page.)

Define the pages of PDF that you want to be in your Biblet. You can use numbers or percentage.

If you have an ePub and want to make it part of the Biblet, you select the file, in the same way. But here you don't upload a cover and you can only select what percentage of the ePub you want to show in the Biblet. (Always starting a the first page!)

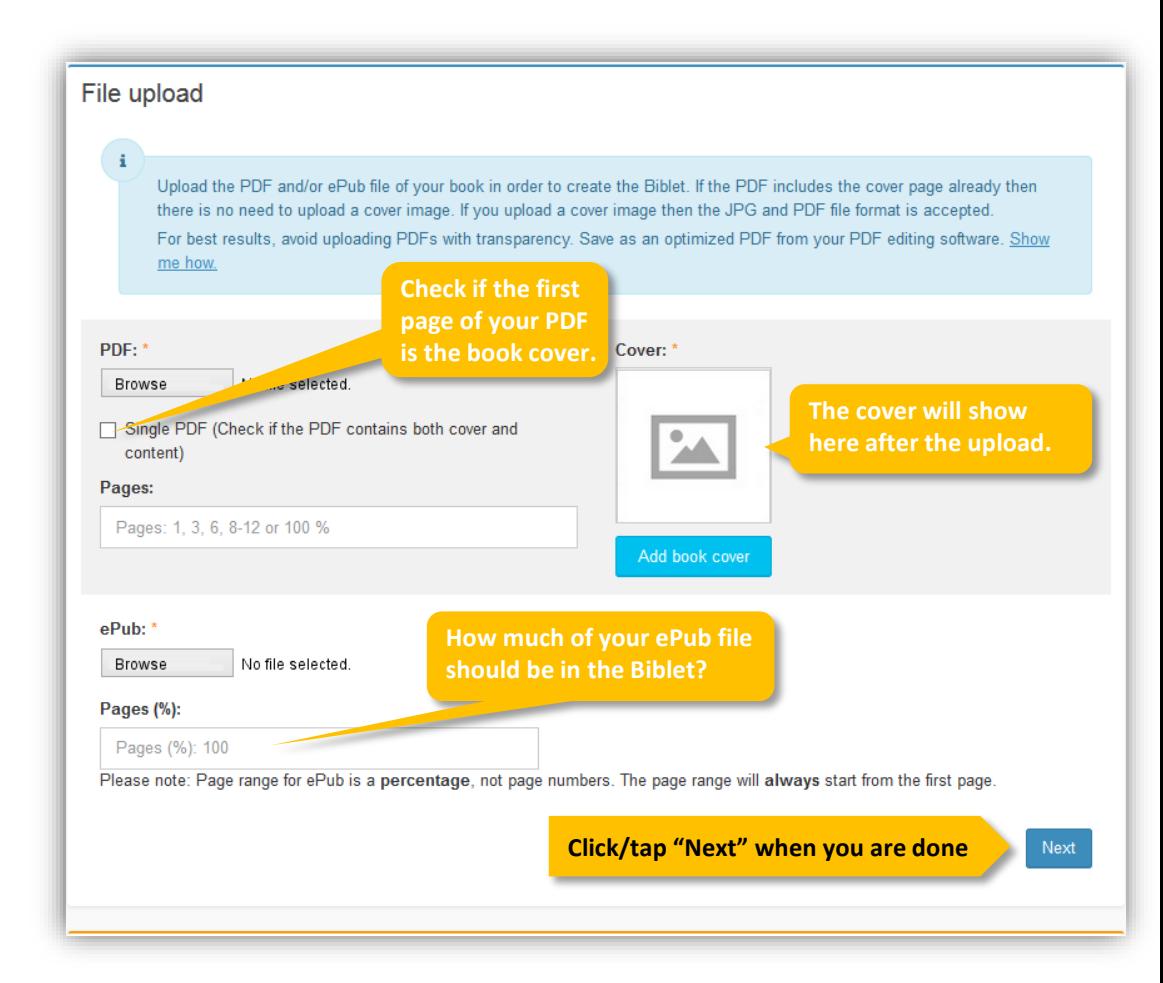

Remember: You can only upload the file formats PDF (content, cover), JPG (coevr) and ePub (eBook).

## **Audio, video and reviews**

You can add as many audio samples to your Biblet as you like: The author reading from the book or an interview for instance.

Or you can produce a little video trailer for your book, upload it to Youtube® or Vimeo® and implement it in your Biblet.

Book2look automatically looks for reviews of your book online. But you can add your favorite reviews well. The reviews you add here will always be on top of the list of linked online reviews.

These three icons in you Biblet will open the Audio, Video and Review windows.

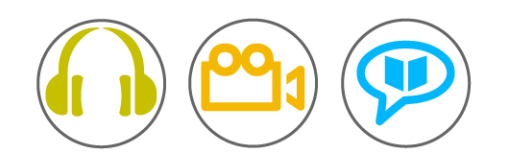

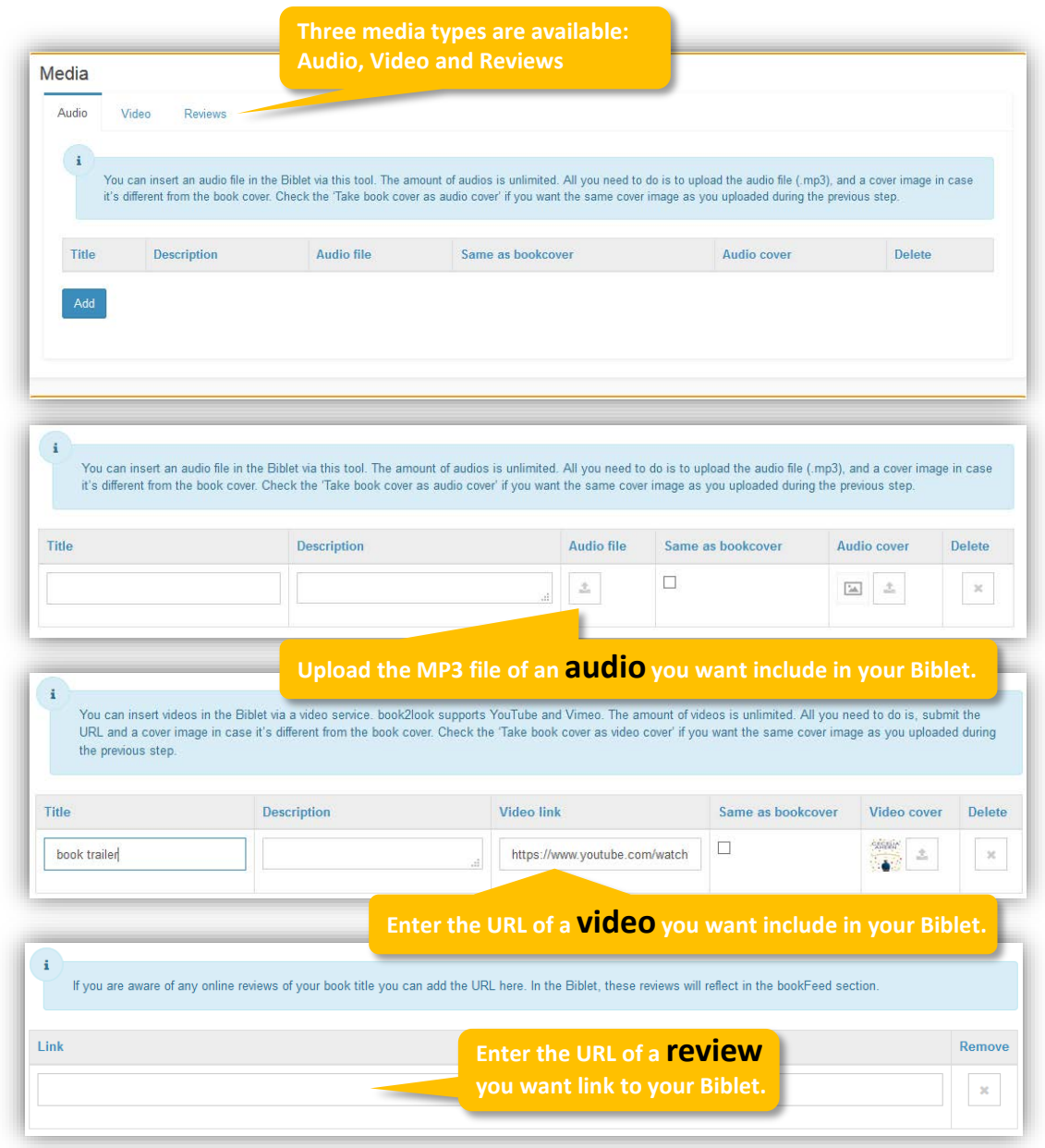

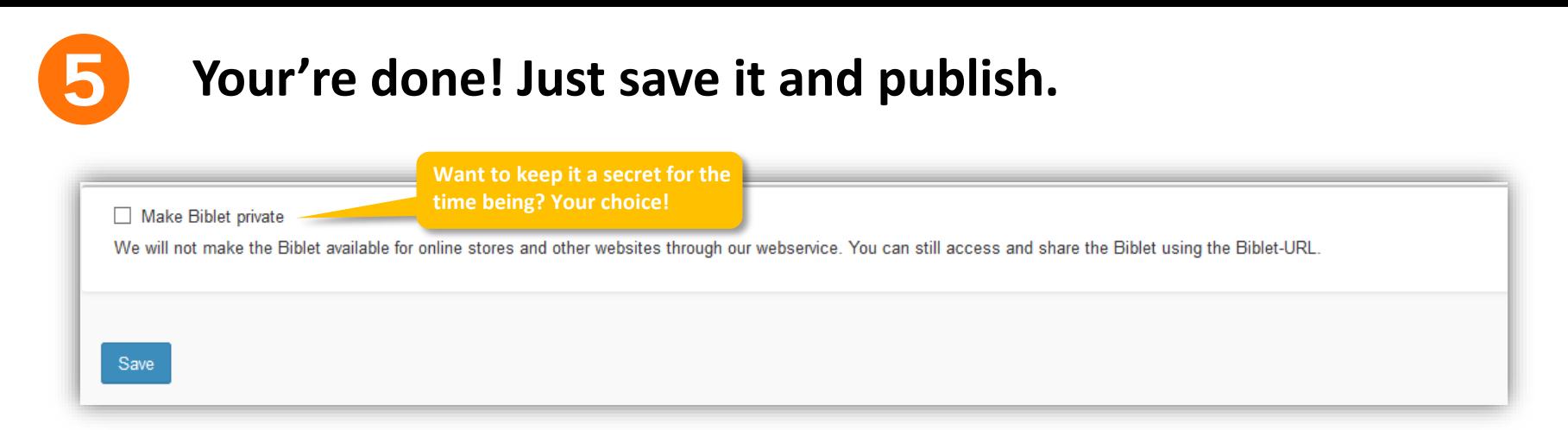

You have entered the metadata for you book, you have selected you favorite shop links, uploaded the files and media options.

Before you click "Save" to save your data you have one more option: You can make your Biblet "private". That means it will be invisible on the book2look website and will not delivered to any retailer as a look inside widget. This may be an option when you don't want the word about your book get out too early.

After you have clicked "Save" you can either create another Biblet or choose to publish your Biblet right away. You will find the "Publish" Button on top of the Creator page after you have saved the Biblet data. It will take about 45 minutes (max!) for the Biblet to be live on our server.

You will then find the Biblet in your library. You don't like what you see? Edit it by clicking on:

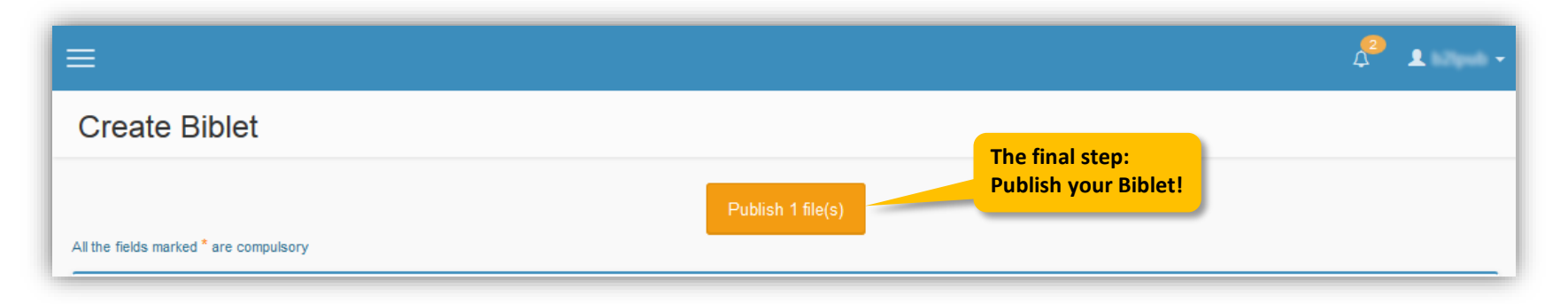